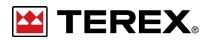

# PROGRAMMING THE DODGE CLUSTER FOR POWER TAKE-OFF (PTO)

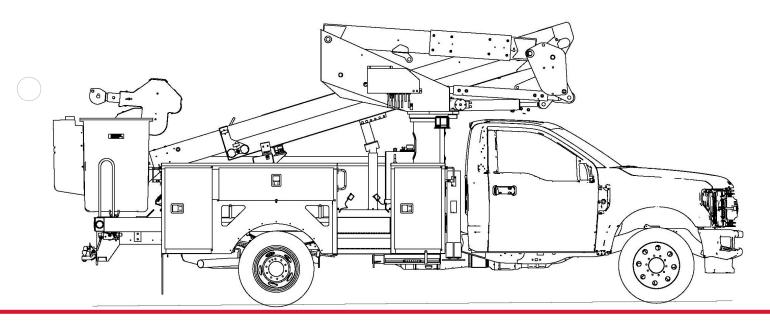

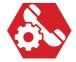

SERVICE CALL:
PROGRAMMING THE DODGE
CLUSTER FOR POWER TAKE-OFF

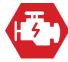

MODEL(S):
DODGE RAM MODELS
3500/4500/5500 EQUIPPED
WITH THE PTO PREP OPTION

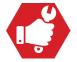

TOOLS NEEDED: None

PHONE: 1-844-TEREX4U (1-844-837-3948) | EMAIL: <u>UTILITIES.SERVICE@TEREX.COM</u>

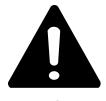

#### **DANGER**

Failure to obey the instructions and safety rules in the appropriate Operator's Manual and Service Manual for your machine will result in death or serious injury.

Many of the hazards identified in the Operator's Manual are also safety hazards when maintenance and repair procedures are performed.

### DO NOT PERFORM MAINTENANCE UNLESS:

- √ You are trained and qualified to perform maintenance on this machine.
- √ You read, understand and obey:
  - manufacturer's instructions and safety rules
  - employer's safety rules and worksite regulations
  - · applicable governmental regulations
- √ You have the appropriate tools, lifting equipment and a suitable workshop.

The information contained in this Tech Tip is a supplement to the Service Manual. Consult the appropriate Service Manual of your machine for safety rules and hazards.

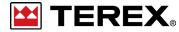

TECH TIP 107 | RELEASED 07.25.2023 | VERSION 1.1 ©TEREX UTILITIES. ALL RIGHTS RESERVED

## CONTENTS

#### **TECH TIP#107**

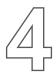

| Navigate to commercial in settings

| Enter the default pin

STEP 1 - STEP 2

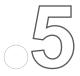

| Enter presets

STEP 3 - STEP 5

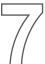

| Save and test

STEP 3 - STEP 5

#### STEP 1

Turn the key to the "ON" position without turning the engine over.

Using the arrows on the steering wheel, scroll through the cluster to find Settings.

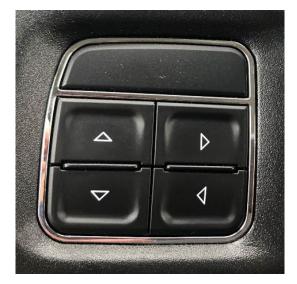

FIGURE 1 - 2021 and older

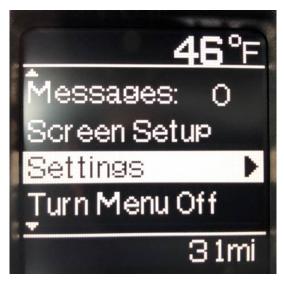

FIGURE 2 - 2021 and older

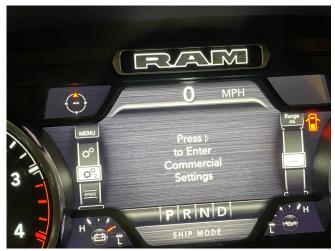

FIGURE 3 - 2022 and newer

#### STEP 2

Within Vehicle Settings, scroll down to Commercial. Press the right arrow to continue.

**Note:** On 2022 or newer chassis, scroll down to commercial settings.

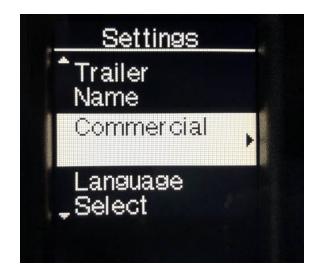

#### STEP 3

The Dodge Factory Pin is: 0000. Terex Utilities does not assign new pins to the vehicles. Enter the Pin and press the right arrow to continue.

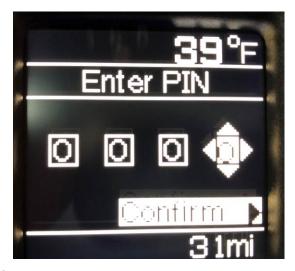

FIGURE 5 - 2021 and older

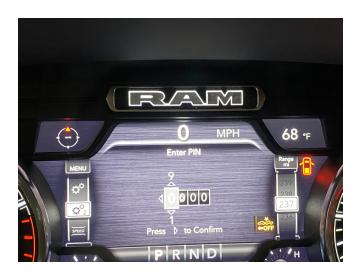

FIGURE 6 - 2022 and newer

#### STEP 4

Scroll down to *PTO Mode* and press the right arrow.

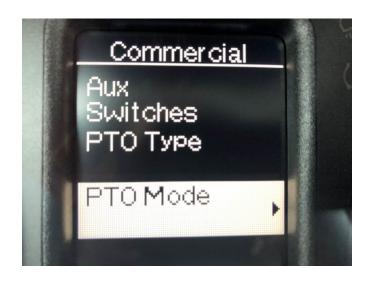

#### STEP 5

Select Remote under PTO Mode and then use the back arrow to return to the previous screen. **Figure 8 and 9** 

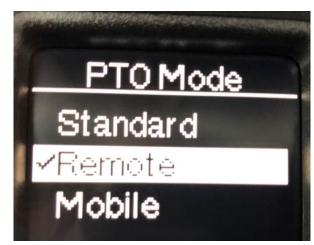

FIGURE 8

# O MPH 68 °F Remote Standard Mobile Press > to Select (to Exit PRIND SHIP MODE SHIP MODE

#### STEP 6

Scroll down to Parameters and press the right arrow. Here you will set the throttle settings for the truck. If the throttle presets are unknown, contact the Terex Utilities Technical Support at 1-844-TEREX4U (1-844-837-3948) or utilities. service@terex.com with the unit specific serial number to obtain the preset settings.

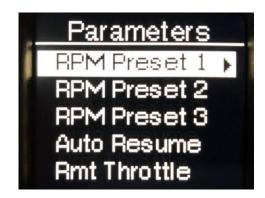

FIGURE 9

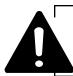

Do not exceed the pump flow stated in the unit specific manual.

**Note:** For chassis 2022 and newer you will go to scroll to setting RPM control. That will be set to J1939. The throttle settings will then be set in the Terex Chassis Controller.

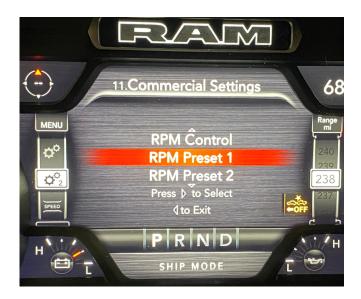

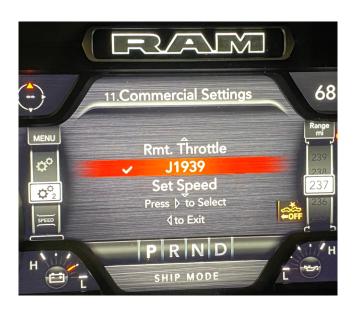

#### STEP 7

Once Presets are entered, use the arrow keys to back out of the settings. Settings are saved automatically.

#### STEP 8

Turn the key of and then start the truck normally before engaging the PTO. When the PTO is engaged, the engine speed should increase to the desired setting provided by Terex Utilities Technical Support.

**Note:** LT units will only use Preset 1. Once PTO is engaged it will go to high idle for full flow. TL units will use Preset 1 for bump up to engage the torque converter and Preset 3 for 2-Speed for full flow.

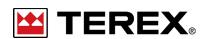

FOR FURTHER ASSISTANCE,
CONTACT THE TEREX UTILITIES TECHNICAL SUPPORT TEAM

PHONE: 1-844-TEREX4U (1-844-837-3948) | EMAIL: <u>UTILITIES.SERVICE@TEREX.COM</u>